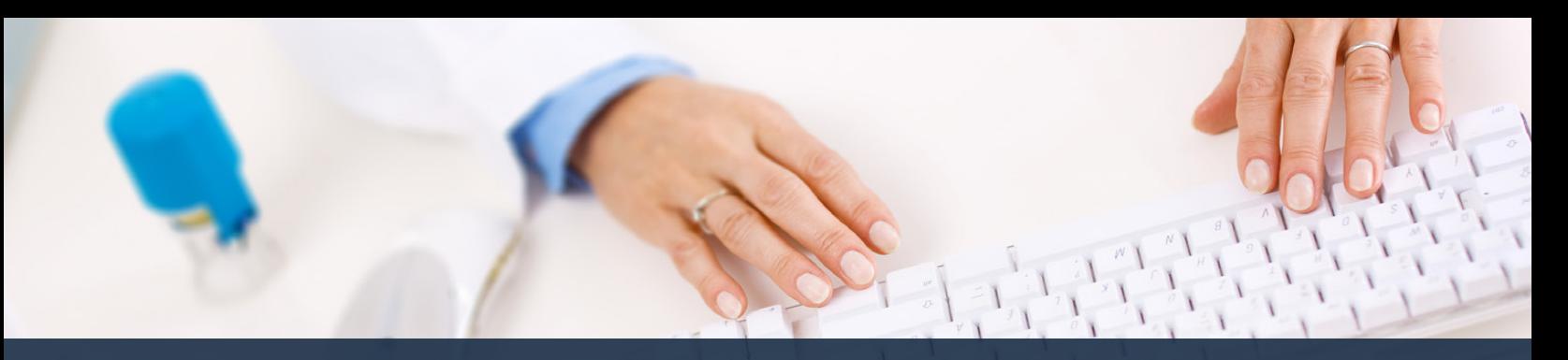

## **Schedule360 Captivate Training Swap**

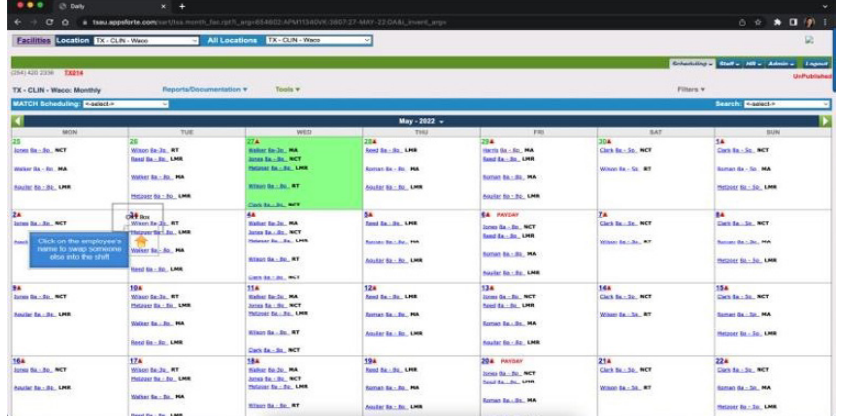

## **Click on the employee's name to swap someone else into the shift**

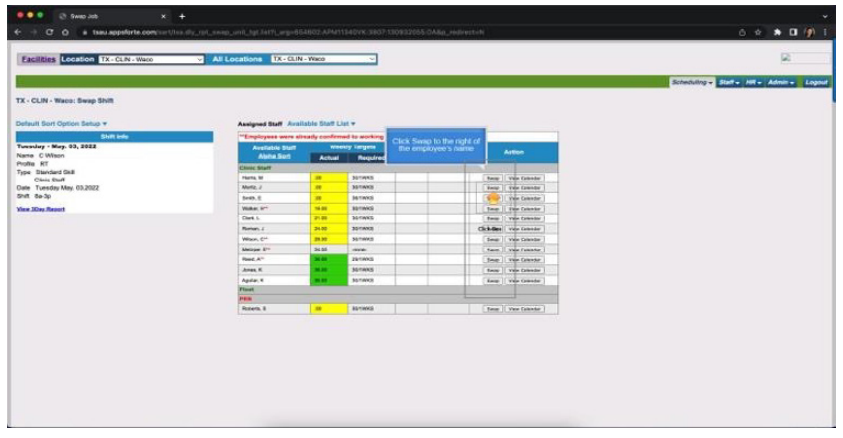

**Click Swap to the right of the employee's name**

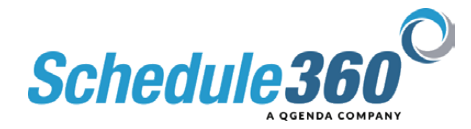

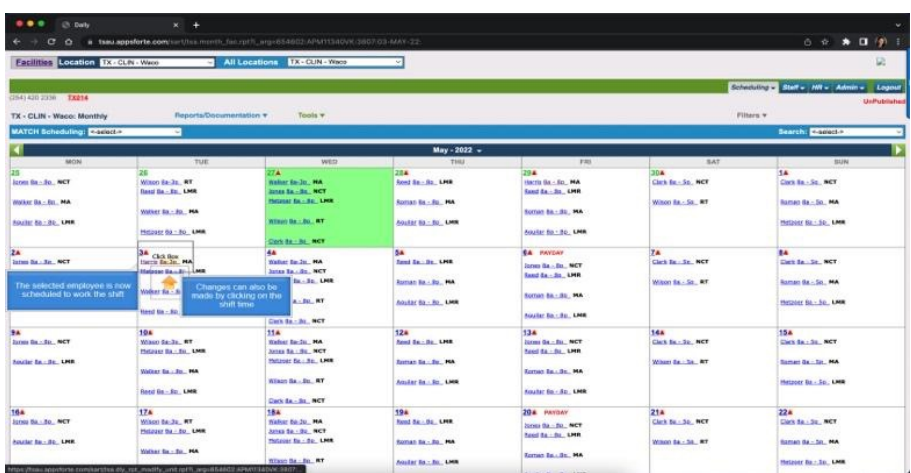

**The selected employee is now scheduled to work the shift. Changes can also be made by clicking on the shift time.**

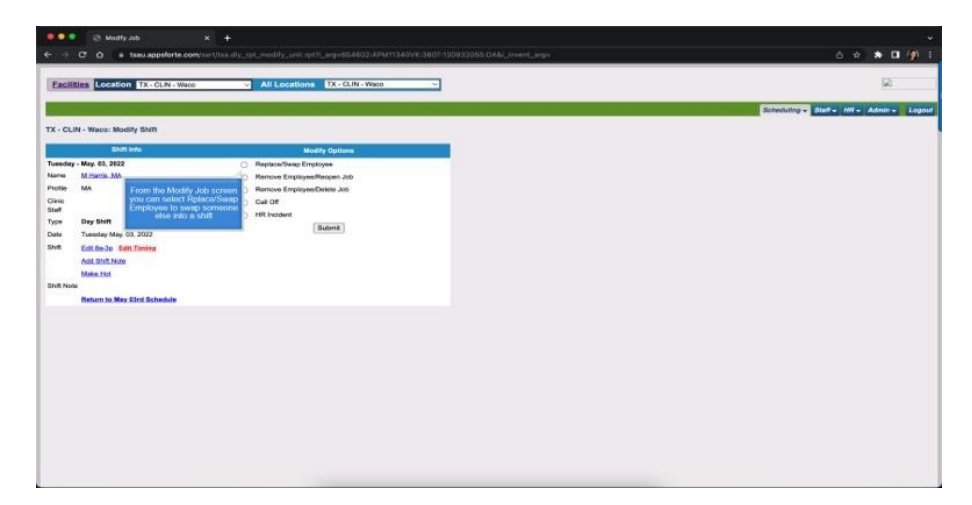

**From the Modify job screen you can select Replace/Swap Employee to swap someone else into a shift**

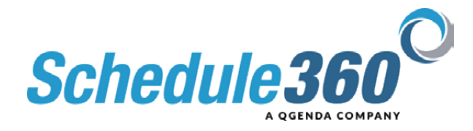